## Возврат товар со склада по факту

Последние изменения: 2024-03-26

В рамках «Склада 15» операция «Возврат» по факту производится в соответствии со следующими бизнеспроцессами:

- Возврат товаров [поставщику](https://www.cleverence.ru/support/89579/) (по факту)
- Выгрузка из ТСД [\(созданный](https://www.cleverence.ru/support/335053/) на ТСД «Возврат»)
- Возврат товаров от [клиента](https://www.cleverence.ru/support/217214/) (по факту)

Оформить возврат товара со склада можно по факту, не опираясь на документ-задание. В таком случае операция осуществляется по следующему алгоритму:

- 1. Кладовщик создает на ТСД новый документ, в который будет записываться информация о товаре.
- 2. Начинается сканирование ШК. Результатом данной операции становиться документ «Возврат товаров поставщику», «Возврат товаров от клиента» или «Выгрузка из ТСД».

## Возврат товара по факту

1. В главном меню ТСД откройте операцию «Возврат» и создайте новый документ с помощью кнопки «Добавить». Выберите [бизнес-процесс](https://www.cleverence.ru/support/49157/), по которому итоговый документ будет загружаться в 1С.

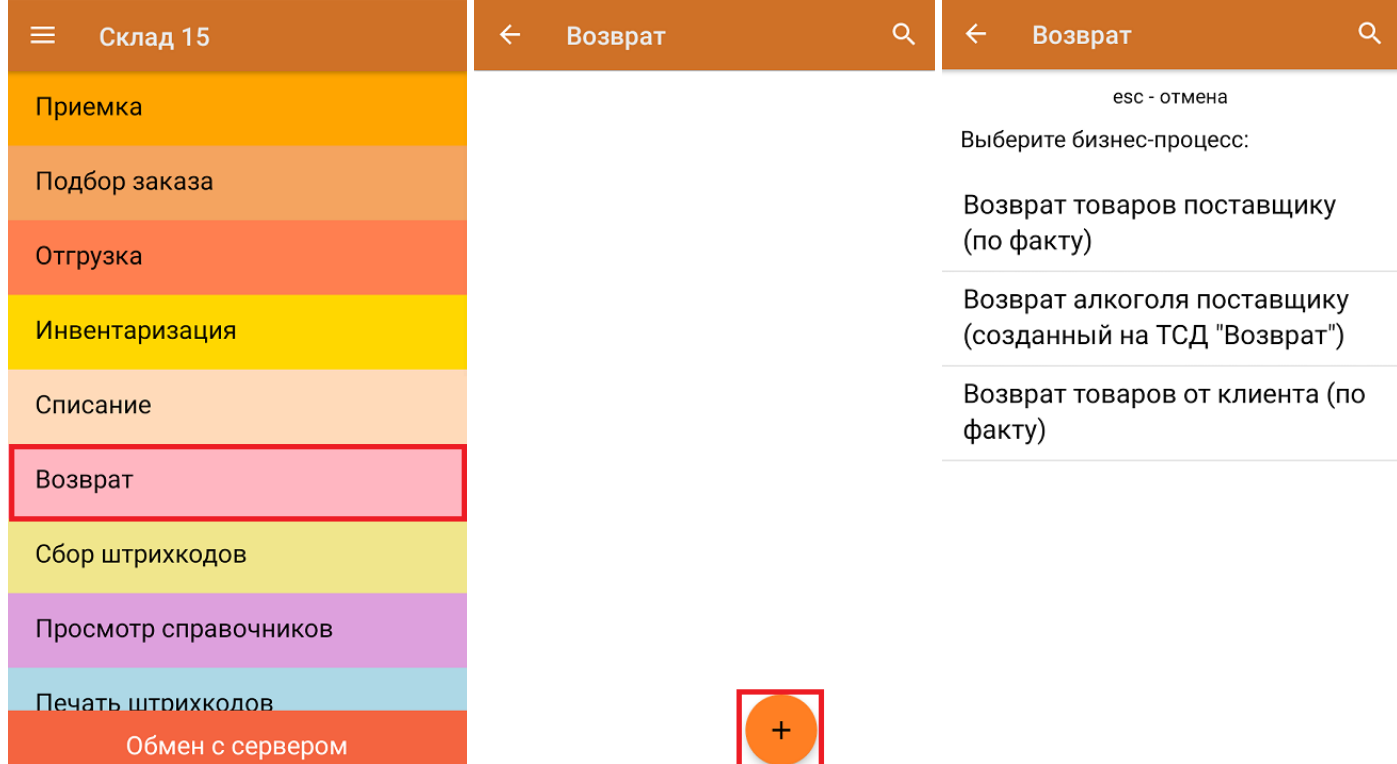

2. В открывшемся меню можно выбрать склад, с которого списывается товар, и контрагента, заполнить причину возврата, а также изменить настройки операции. Для перехода в режим сканирования нажмите кнопку «Скан».

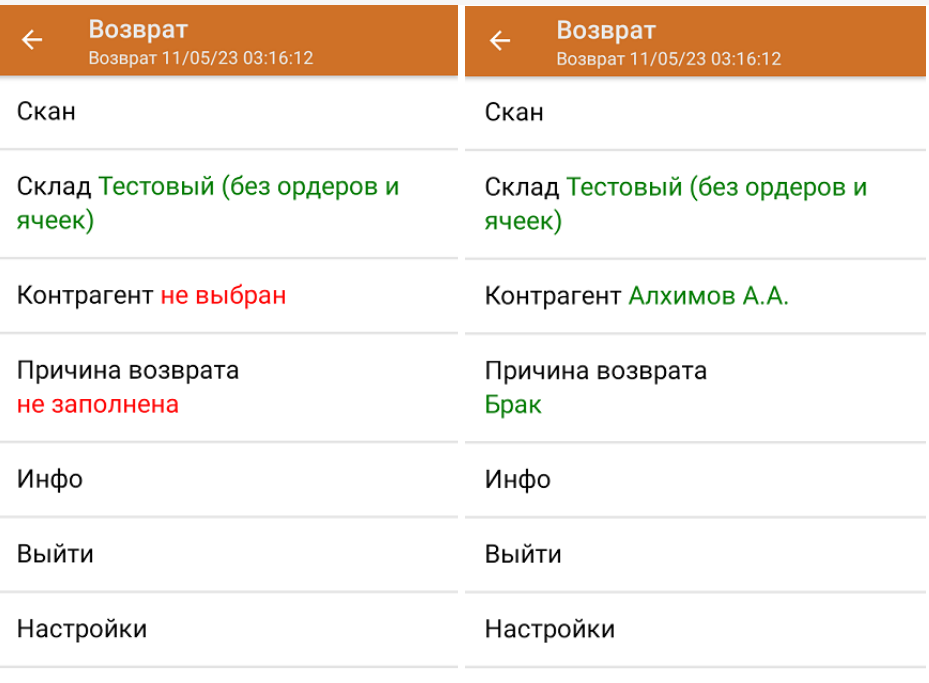

3. Откроется окно сканирования товара. После того, как ШК будет отсканирован, информация о товаре появится на экране. Вместо того, что бы несколько раз сканировать один и тот же товар, можно отсканировать его один раз и ввести количество.

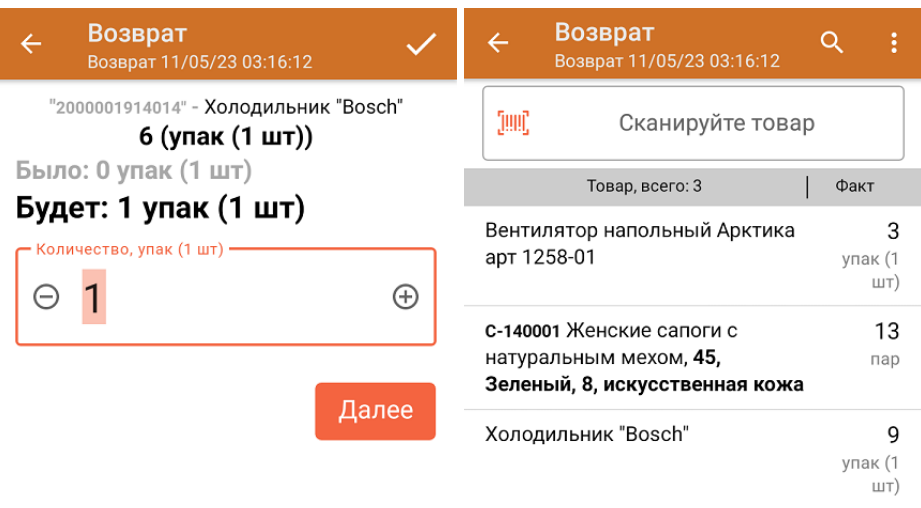

ДЛЯ ВВОДА ПОШТУЧНО **МОЖНО СКАНИРОВАТЬ ДАЛЬШЕ** 

В рамках операции «Возврат» можно сканировать не только штрихкоды товаров. Также можно сканировать ШК коробки с товаром или ШК пустой коробки, чтобы агрегировать в нее товар прямо в процессе подбора заказа. Для этого укажите значение «Коробки» в пункте «Использовать упаковки» настроек операции.

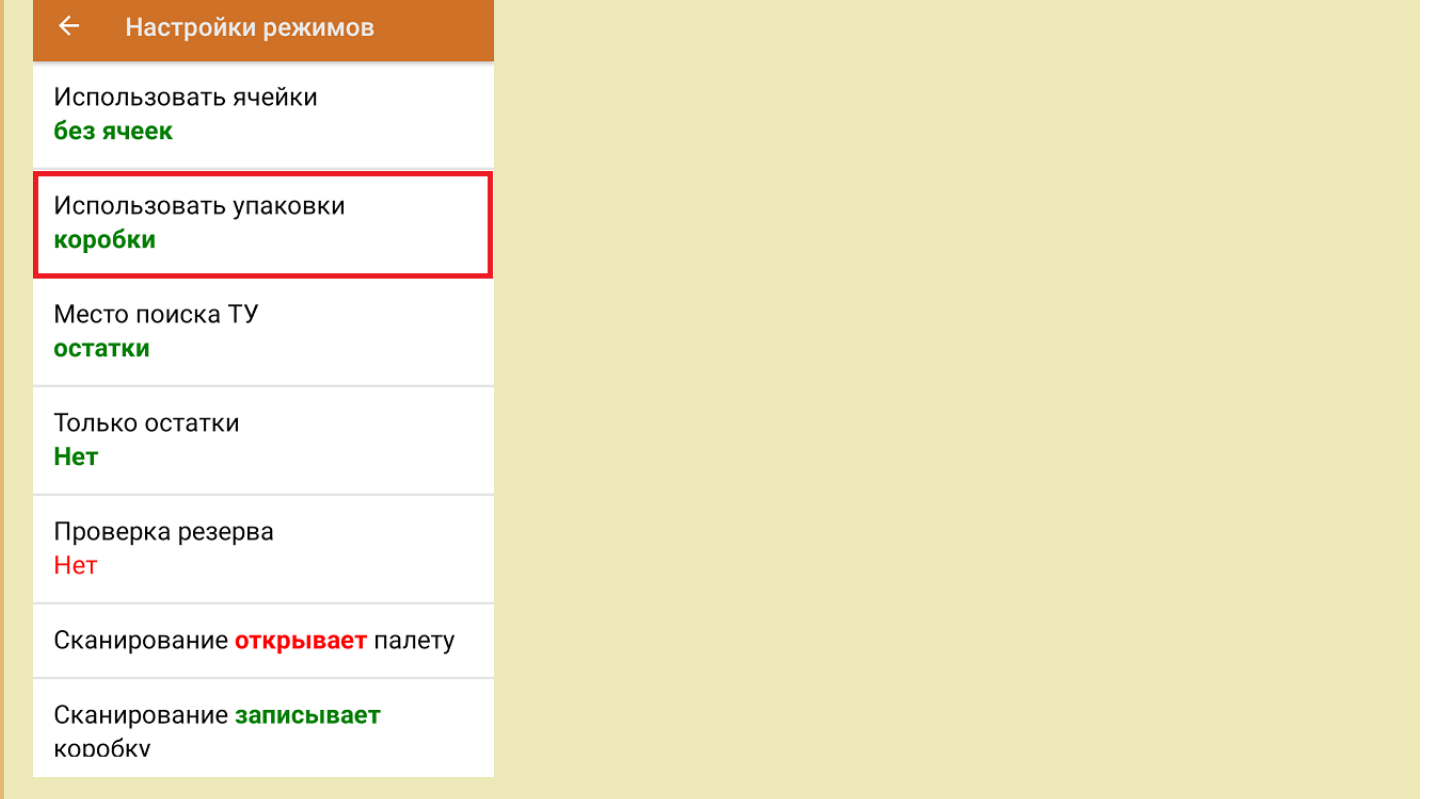

4. После окончания операции завершите документ. Это необходимо для того, чтобы можно было отправить его на сервер Mobile SMARTS (либо на ТСД в случае прямого обмена документами). Незавершенный документ отправить нельзя.

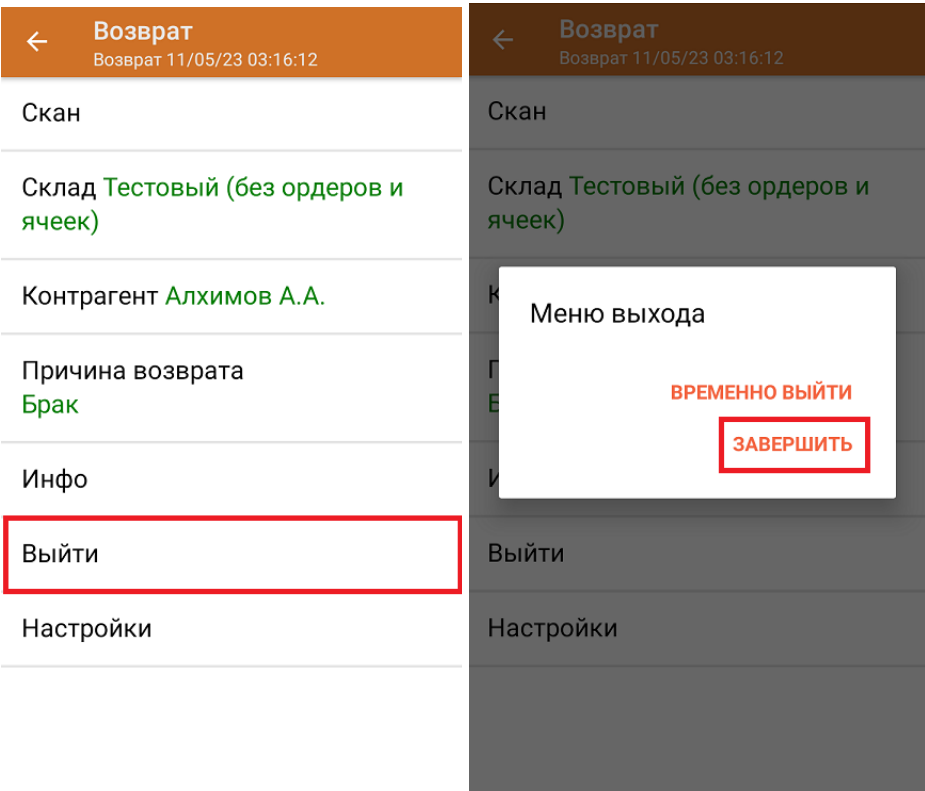

После отправки документа на сервер необходимо загрузить его в товароучетную программу для дальнейшей работы. Как это делается в 1С, вы можете прочитать «Загрузка [документов](https://www.cleverence.ru/support/32831/?cat=823) в 1С», а как в Excel — в статье [«Интеграция](https://www.cleverence.ru/support/20257/) «Магазина 15» через CSV и Excel».

## Не нашли что искали?

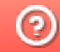

**3** Задать вопрос в техническую поддержку